BizChannel@CIMB

# **Panduan Kontrak FX**

CIMBISLAMIC

## Isi Kandungan

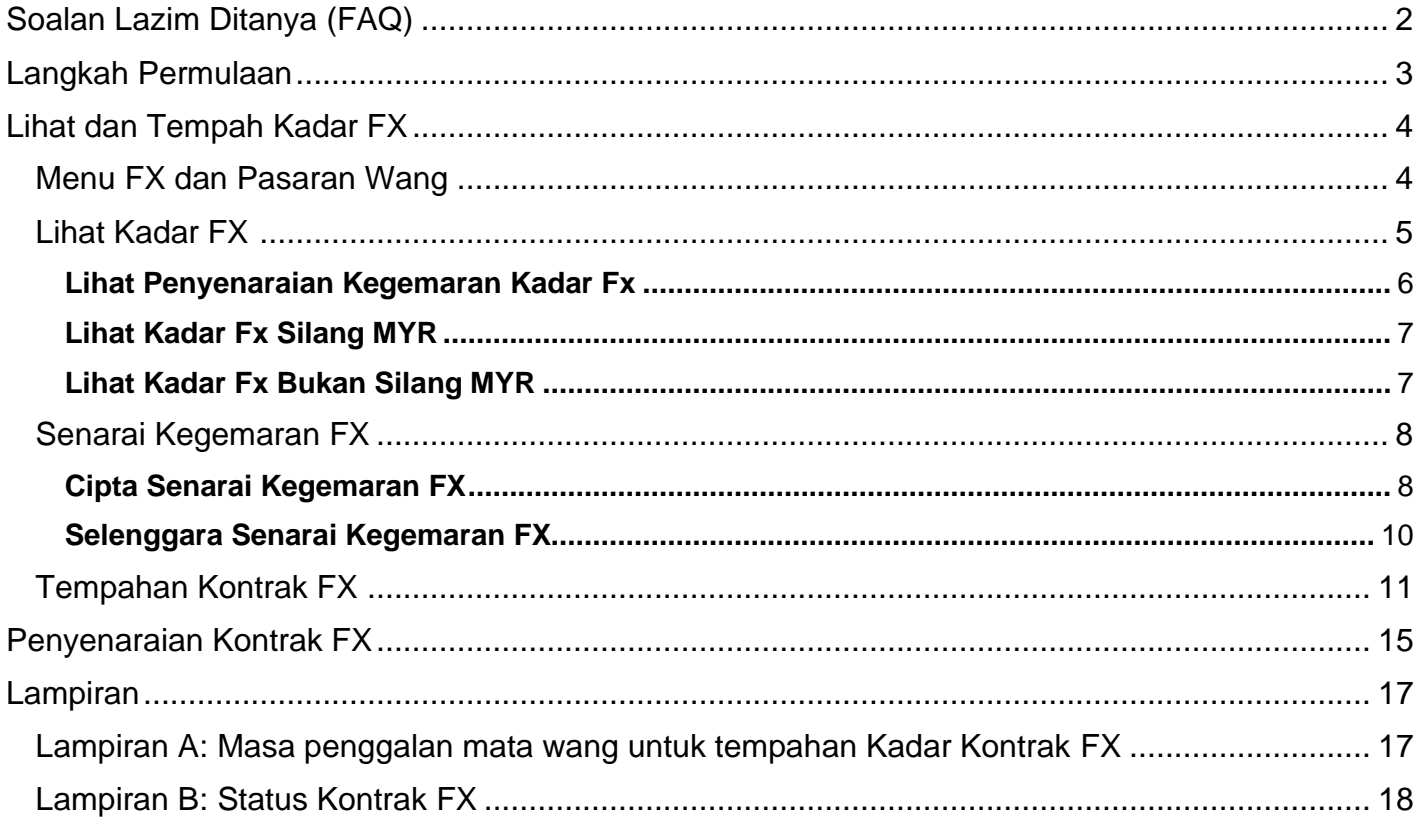

# <span id="page-1-0"></span>**Soalan Lazim Ditanya (FAQ)**

- 1) [Siapa boleh melihat dan menempah Kadar](#page-2-1) FX?
- 2) Bagaimana saya hendak memohon peranan Penempah BX?
- 3) [Bagaimana saya hendak mencipta Senarai Kegemaran](#page-7-1) FX?
- 4) [Bagaimana saya hendak menempah Kontrak FX?](#page-10-0)
- 5) Mengapakah Kadar FX memaparkan "Tidak tersedia"?
- 6) Bagaimana jika pemasa hitung mundur tamat tempoh sebelum menghantar tempahan?
- 7) [Bagaimana saya menggunakan kontrak FX untuk bayaran?](#page-12-0)

# <span id="page-2-0"></span>**Langkah Permulaan**

- Pengguna BizChannel kini boleh menggunakan fungsi 'Pertanyaan dan Tempah Kadar FX' untuk memantau dan kontrak kadar FX untuk penyelesaian/bayaran dalam talian pada hari yang sama.
- <span id="page-2-1"></span>• Semua pengguna boleh melihat kadar FX strim masa nyata. Kadar FX tersedia untuk tempahan semasa masa dagangan FX dari jam 08:30 sehingga masa penggalan mata wang masing-masing – Untuk masa penggalan mata wang individu, sila rujuk Lampiran A. Transaksi dihantar selepas masa penggalan pada jam 16:00 akan diproses pada hari bekerja berikutnya.
- Untuk Korporat, hanya pengguna BizChannel yang diberi kuasa boleh menempah Kadar FX setelah peranan Penempah FX terpakai pada ID pengguna BizChannel.

#### *Bagaimana saya hendak memohon Peranan Penempah FX?*

- Semasa pendaftaran dalam talian untuk pelanggan BizLite, anda boleh memilih Peranan Penempah FX untuk pengguna yang diberi kuasa di bahagian "Pemilihan Pengguna".
- Untuk pelanggan sedia ada BizLite dan pakej Standard, anda boleh mengisi borang Penyelenggaraan BizChannel. Sila pastikan anda memuat turun borang terkini daripada portal web BizChannel.
- Untuk pelanggan berpakej Tersuai, anda boleh menetapkan Peranan Penempah FX di skrin Pengurusan Pengguna > Penyelenggaraan Pengguna seperti di bawah.

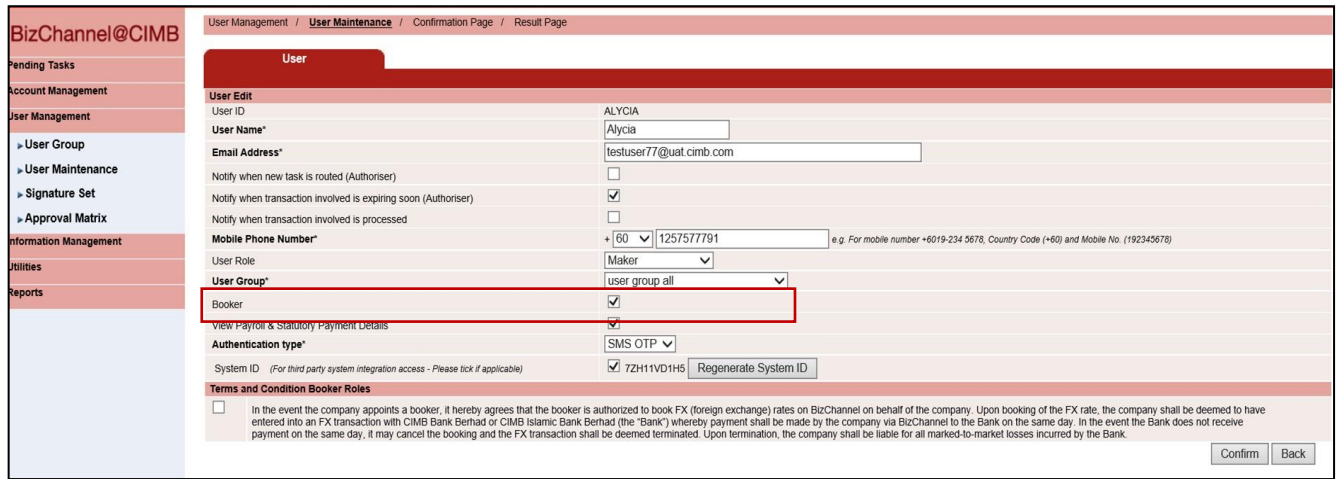

Untuk bantuan, sila hubungi Pusat Panggilan Perniagaan kami di **1300 888 828** antara jam 8PG hingga 7PTG dari hari Isnin hingga Jumaat atau 8PG hingga 5PTG pada hari Sabtu (kecuali cuti umum) atau e-mel kepada **[mybusinesscare@cimb.com](mailto:mybusinesscare@cimb.com)**.

.

### **E** CIMBISLAMIC

## <span id="page-3-0"></span>**Lihat dan Tempah Kadar FX**

### <span id="page-3-1"></span>**Menu FX dan Pasaran Wang**

### BizChannel@CIMB **Pending Tasks Account Information Payments Management Bill Payments B2B Payments Government Payment Services Bulk Payments Statutory Payments Cheque Services Collections Management Petronas Merchant Services FX and Money Market** FX Rate Inquiry and Book FX Contract Rate Listing ▶ Money Market Repo **Information Management**

#### **Pilihan menu sub baharu:**

- **Pertanyaan dan Tempahan Kadar FX**  Pelanggan boleh melihat kadar FX, cipta Senarai Kegemaran FX dan tempah kadar FX.
- **Penyenaraian Kadar Kontrak FX** Pelanggan boleh melihat Kadar Kontrak yang ditempah di BizChannel

#### **Senarai perkhidmatan FX yang tersedia:**

- 1. Lihat kadar FX
- 2. Senarai Kegemaran FX
- 3. Senarai Kadar Kontrak FX
- 4. Tempah Kadar Kontrak FX (hanya tersedia untuk pengguna BizChannel dengan Peranan Penempah FX.

### <span id="page-4-0"></span>**Lihat Kadar FX**

• Lihat Kadar Fx adalah tersedia untuk semua pengguna.

### FX and Money Market  $\rightarrow$  FX Rate Inquiry and Book  $\rightarrow$  View FX Rate

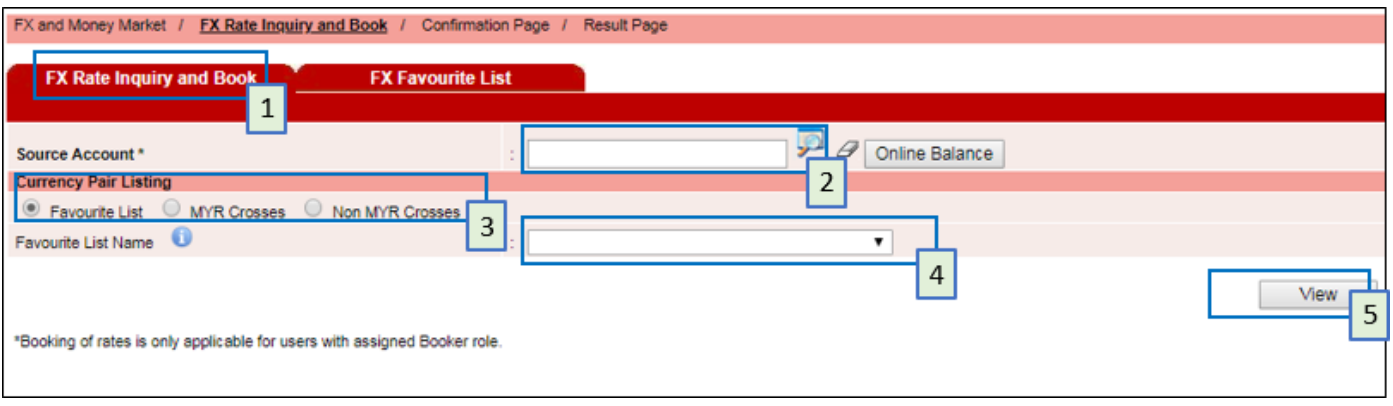

- 1. Klik tab Pertanyaan dan Tempah Kadar FX.
- 2. Pilih akaun pendanaan / pendebitan daripada senarai.
- 3. Pilih salah satu penyenaraian Pasangan Mata Wang (Senarai Kegemaran, Silang MYR dan Bukan Silang MYR)
- 4. Senarai Kegemaran Tersuai sehingga 3 senarai
	- Silang MYR iaitu AUDMYR, GBPMYR, USDMYR, EURMYR dll.
	- Bukan Silang MYR iaitu AUDUSD, GBPUSD, USDHKD, EURUSD dll.
	- Untuk pilihan penyenaraian Pasangan Mata Wang Kegemaran, pilih senarai kegemaran yang dicipta sebelumnya. Anda boleh mencipta sehingga 3 Penyenaraian Kegemaran.
- 5. Klik Lihat untuk memaparkan Kadar FX.
- Pasangan mata wang ialah sebut harga dua mata wang berbeza, dengan nilai satu mata wang disebut nilainya berbanding mata wang yang lain.
- Kontrak FX Silang MYR untuk menjual mata wang asing ke akaun MYR hanya untuk tujuan pemindahan dalaman. Pemindahan Ringgit ke luar Malaysia adalah terhad mengikut Notis 1 Peraturan FEA BNM.
- Pemasa hitung mundur 60 saat akan bermula selepas mengklik butang Lihat. Selepas tamat tempoh, butang **Kadar Segar Semula** akan dipaparkan untuk mengemas kini kadar FX terkini.
- Sistem akan menunjukkan kadar FX "**Tidak tersedia**" apabila:
	- Negara mata wang adalah pada cuti umum;
	- Selepas masa penggalan mata wang;
	- Selepas waktu dagangan (selepas FXOnline COT);
	- FXOnline tidak berfungsi.

Untuk bantuan, sila hubungi Pusat Panggilan Perniagaan kami di **1300 888 828** antara jam 8PG hingga 7PTG dari hari Isnin hingga Jumaat atau 8PG hingga 5PTG pada hari Sabtu (kecuali cuti umum) atau e-mel kepada **[mybusinesscare@cimb.com](mailto:mybusinesscare@cimb.com)**.

.

#### <span id="page-5-0"></span>Lihat Penyenaraian Kegemaran Kadar Fx

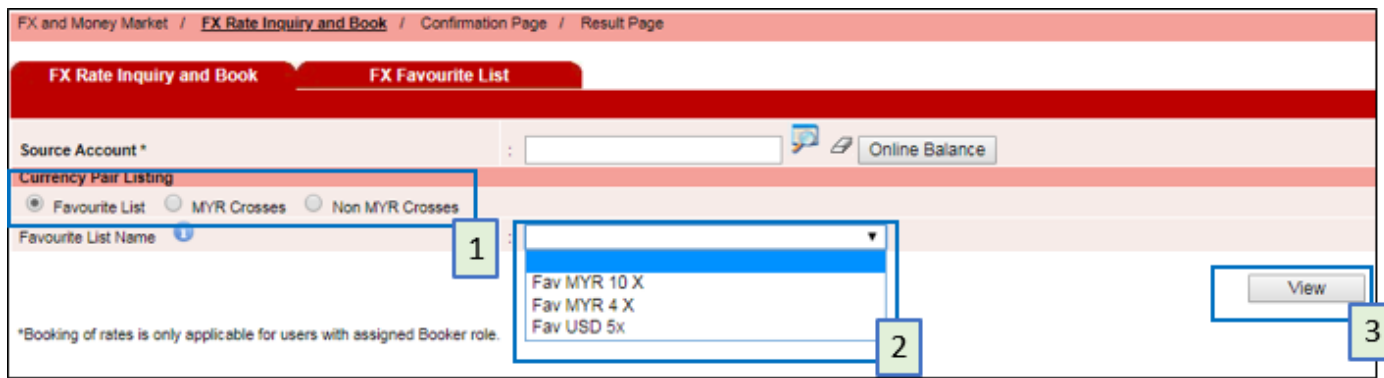

- 1. Pilih penyenaraian Pasangan Mata Wang sebagai "Senarai Kegemaran".
- 2. Pilih senarai kegemaran daripada senarai ke bawah.
- 3. Klik Lihat untuk memaparkan Kadar FX. Anda boleh melihat sehingga 10 pasangan mata wang dalam satu halaman.

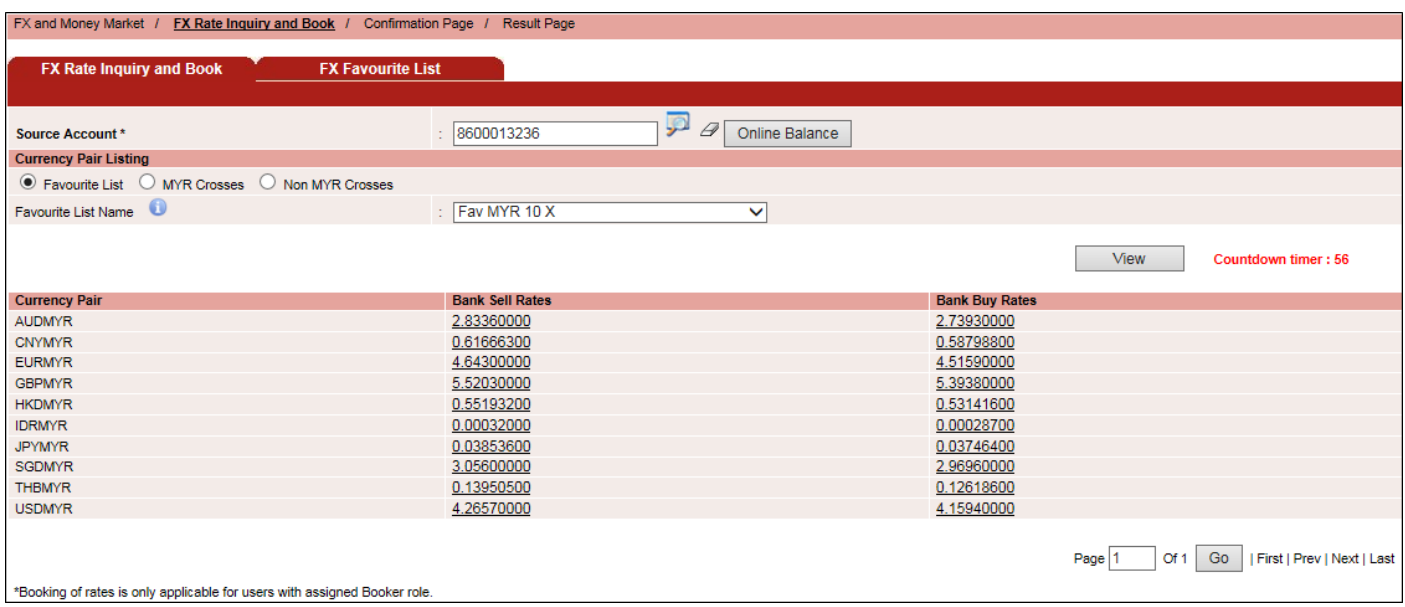

### **E** CIMBISLAMIC

#### <span id="page-6-0"></span>Lihat Kadar Fx Silang MYR

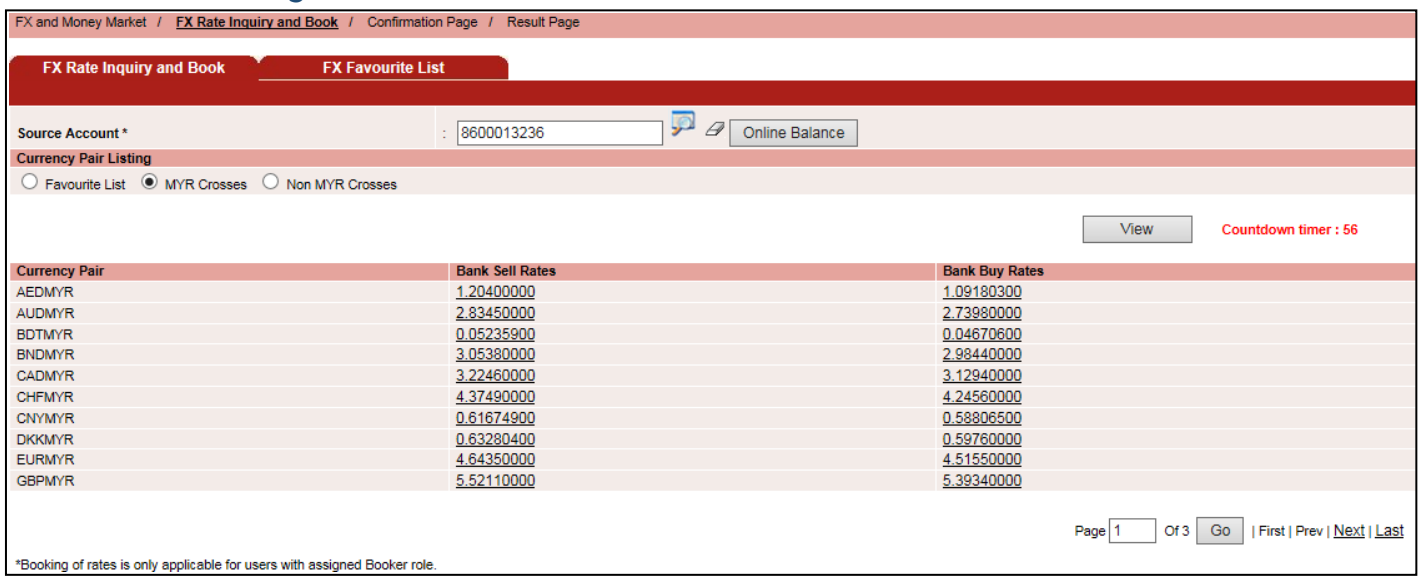

#### <span id="page-6-1"></span>Lihat Kadar Fx Bukan Silang MYR

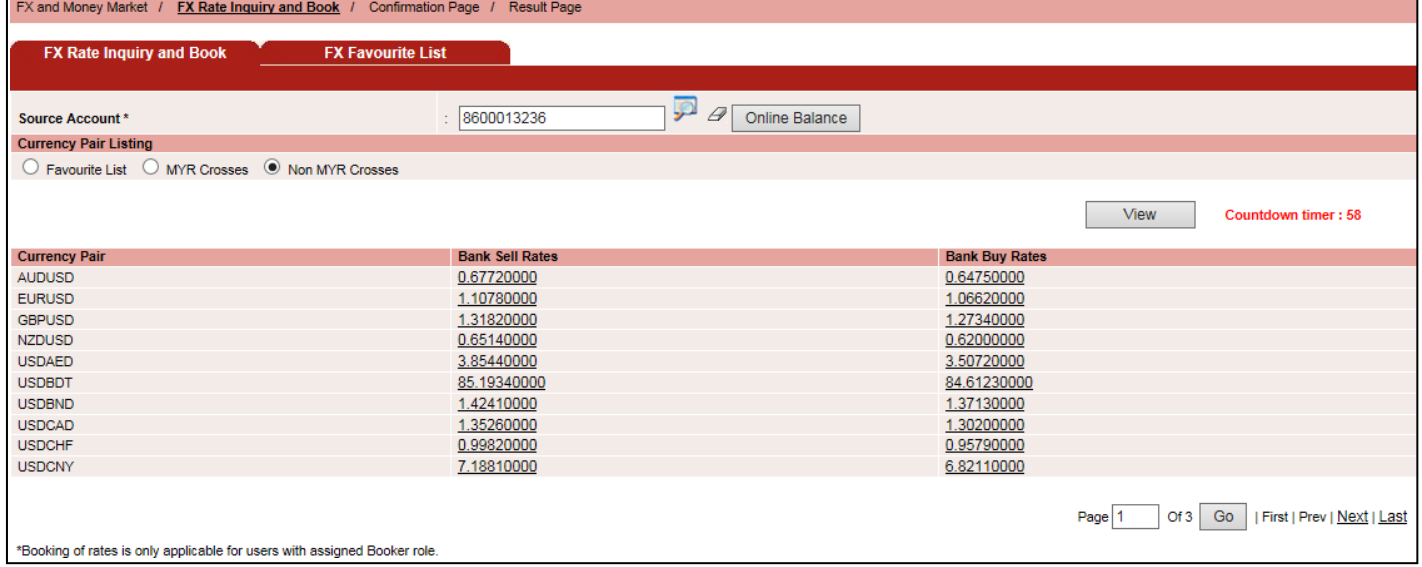

**E** CIMBISLAMIC

**E CIMB BANK** 

### <span id="page-7-0"></span>**Senarai Kegemaran FX**

- Senarai Kegemaran FX tersedia untuk semua pengguna.
- Anda boleh mempunyai sehingga 3 penyenaraian kadar kegemaran dan maksimum 10 kadar pasangan untuk setiap penyenaraian kadar kegemaran.

#### FX and Money Market  $\rightarrow$  FX Favourite List  $\rightarrow$  Maintain FX Favorite List  $\rightarrow$  Select Currency Pairs

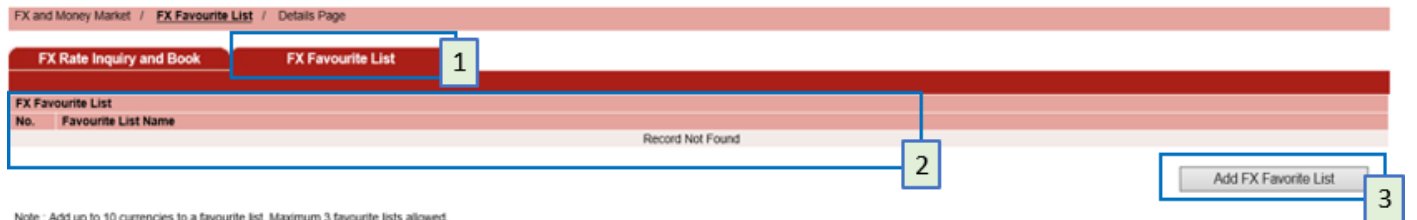

- 1. Klik tab "Senarai Kegemaran FX".
- 2. Senarai Kegemaran FX yang dicipta akan disenaraikan. Jika tiada Senarai Kegemaran FX, "Rekod Tidak Ditemui" akan dipaparkan.
- 3. Untuk **mencipta** senarai kegemaran baharu, klik butang "Tambah Senarai Kegemaran FX".

#### <span id="page-7-1"></span>Cipta Senarai Kegemaran FX

#### FX and Money Market  $\rightarrow$  FX Favourite List  $\rightarrow$  Maintain FX Favorite List  $\rightarrow$  Select Currency Pairs

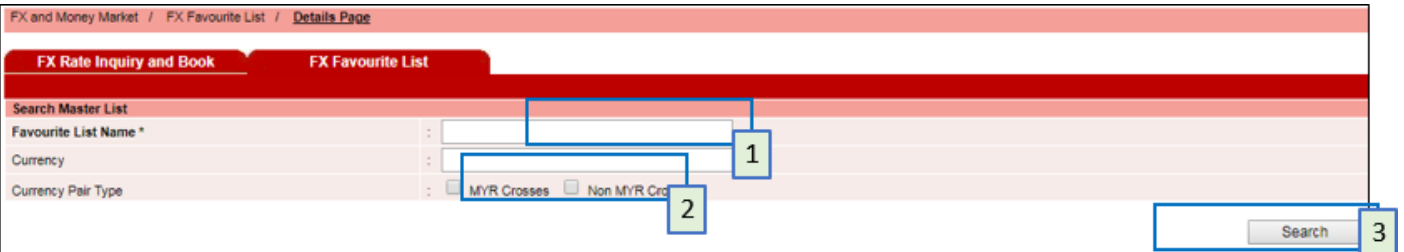

- 1. Masukkan nama untuk setiap senarai yang dicipta (iaitu Kegemaran USD 5X)
- 2. Masukkan kod mata wang atau tandakan sama ada "Silang MYR" atau "Bukan Silang MYR""
- 3. Klik butang "Carian" untuk menyenaraikan pasangan mata wang untuk dipilih.

FX and Money Market  $\rightarrow$  FX Favourite List  $\rightarrow$  Maintain Fx Favourite List  $\rightarrow$  Select Currency Pairs

- Senarai Induk di sebelah kiri, memaparkan Kadar FX yang ditapis berdasarkan Mata Wang dan Jenis Pasangan Mata Wang.
- Senarai Kegemaran di sebelah kanan ialah senarai pasangan mata wang yang dipilih untuk Kegemaran FX ini.

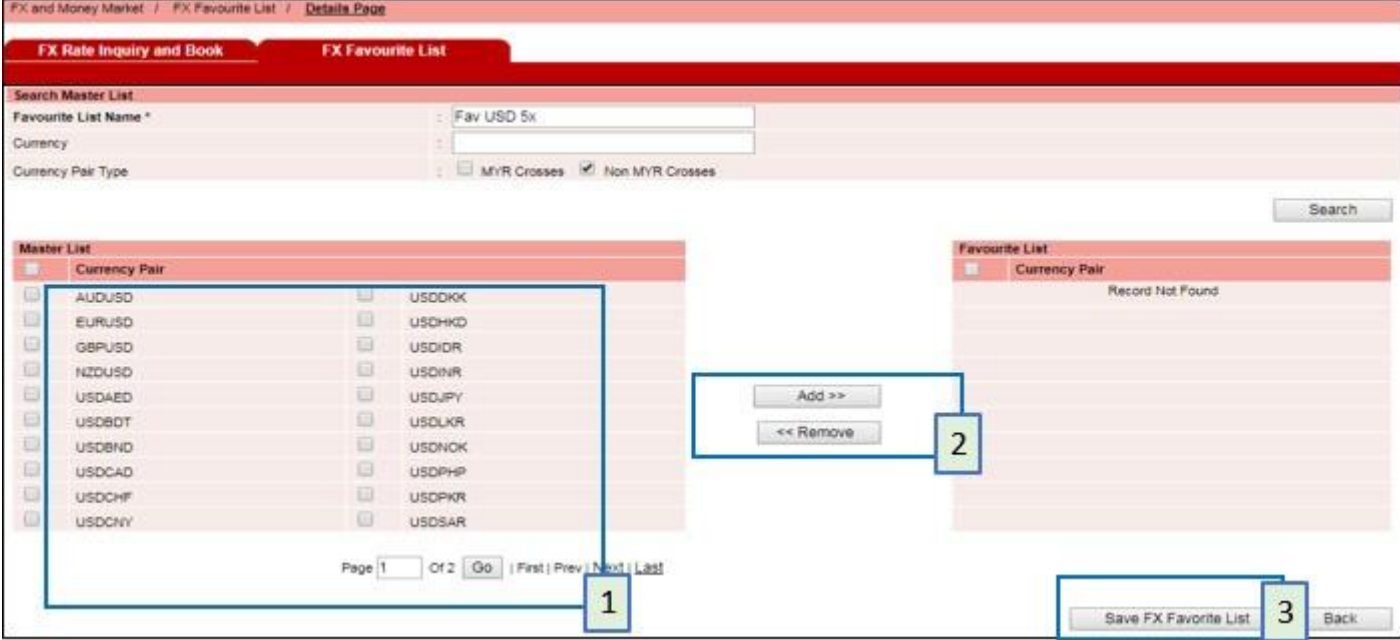

- 1. Pilih pasangan mata wang pilihan.
- 2. Klik "Tambah" untuk menambah ke dalam penyenaraian kegemaran atau "Keluarkan" untuk mengeluarkan daripada penyenaraian kegemaran.
- 3. Klik "Simpan Senarai Kegemaran FX"

#### FX and Money Market  $\rightarrow$  FX Favourite List  $\rightarrow$  Maintain FX Favorite List  $\rightarrow$  Select Currency Pairs

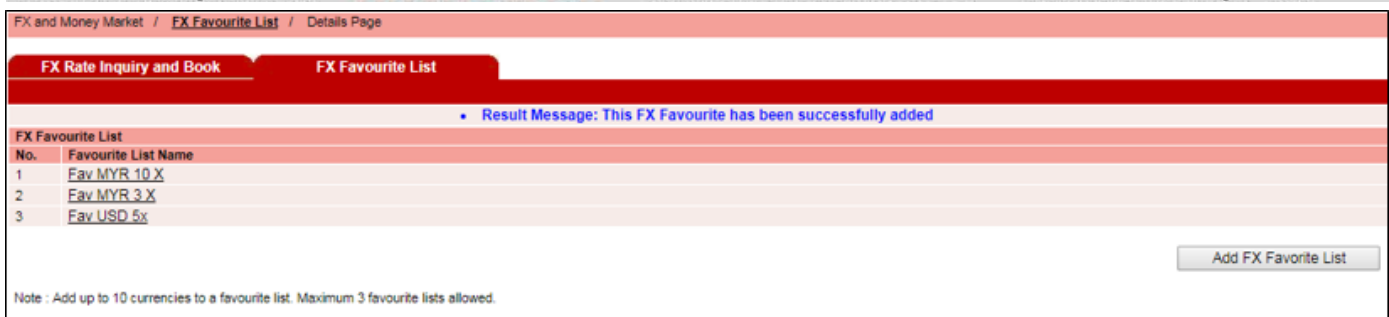

BizChannel@CIMB

**Panduan Kontrak FX** 

**E** CIMBISLAMIC

<span id="page-9-0"></span>Selenggara Senarai Kegemaran FX

#### FX and Money Market  $\rightarrow$  FX Favourite List  $\rightarrow$  Maintain FX Favorite List  $\rightarrow$  Select Currency Pairs

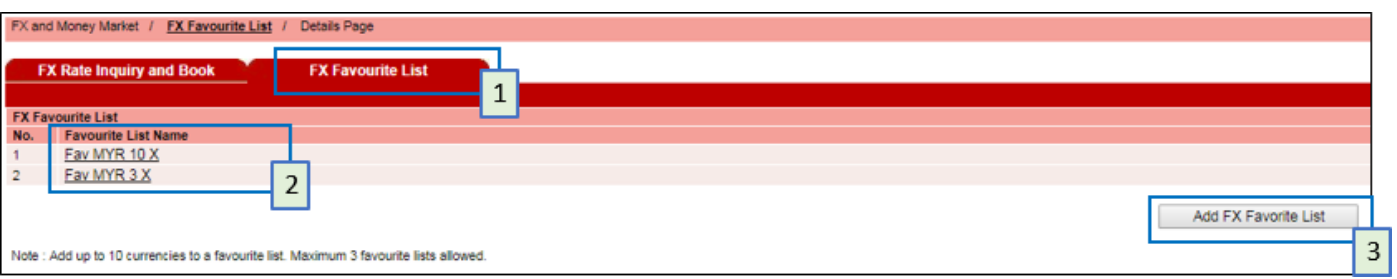

- 1. Klik tab "Senarai Kegemaran FX".
- 2. Untuk **menyunting** senarai kegemaran sedia ada, klik nama senarai kegemaran untuk memilih pasangan mata wang.

#### FX and Money Market  $\rightarrow$  FX Favourite List  $\rightarrow$  Maintain Fx Favourite List  $\rightarrow$  Select Currency Pairs

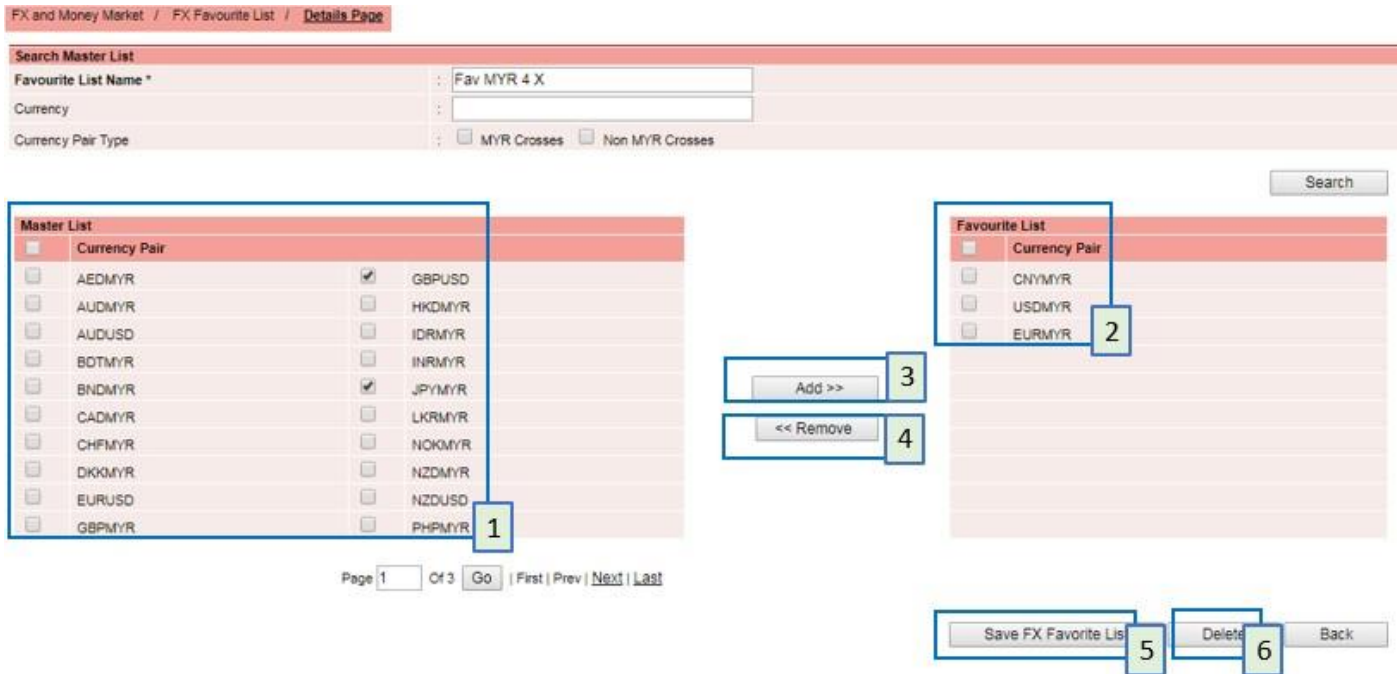

- 1. **Senarai Induk:** Kadar FX ditapis berdasarkan Mata Wang dan Jenis Pasangan Mata Wang
- 2. **Senarai Kegemaran:** Simpan senarai yang dikemas kini
- 3. **Butang Tambah:** Alihkan pasangan mata wang yang dipilih ke senarai Kegemaran.
- 4. **Butang Keluarkan:** Untuk mengeluarkan senarai yang dipilih daripada senarai Kegemaran ke senarai Induk.
- 5. **Butang Simpan Senarai Kegemaran FX:** Simpan Senarai Kegemaran
- 6. **Butang Padam:** Padam senarai Kegemaran

**E** CIMBISLAMIC

### <span id="page-10-0"></span>**Tempahan Kontrak FX**

- Kadar FX daripada skrin Pertanyaan Kadar FX akan ditunjukkan pada Halaman Pengesahan seperti di bawah.
- Masukkan kod tujuan dan amaun untuk meneruskan.

#### Fx and Money Market  $\rightarrow$  Fx Rate Inquiry and Book  $\rightarrow$  Book Rate and Confirm  $\rightarrow$  Submit  $\rightarrow$  Result

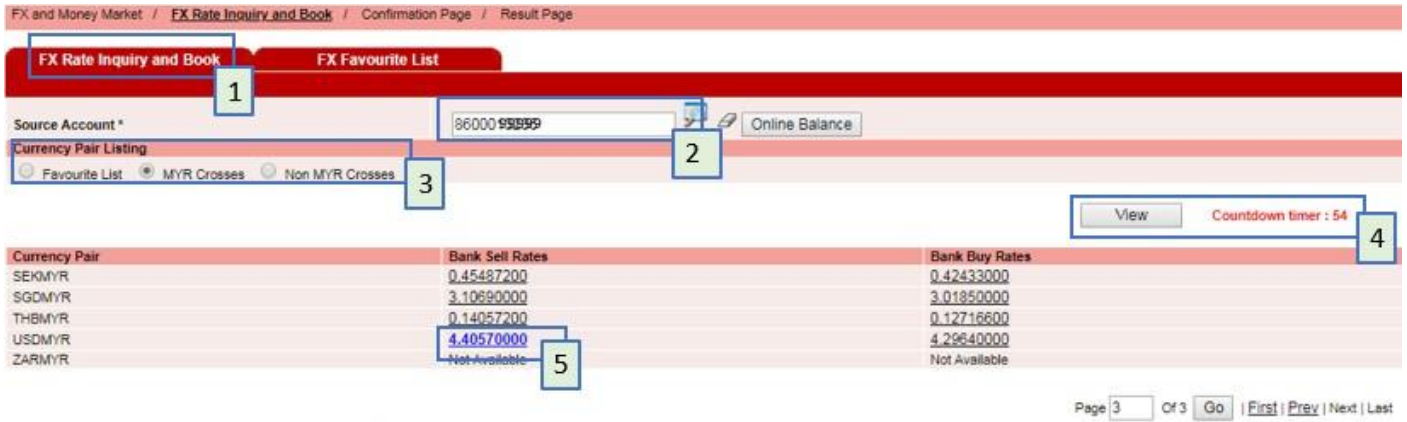

\*Booking of rates is only applicable for users with assigned Booker role.

- 1. Lakukan pertanyaan kadar pada skrin "Pertanyaan dan Tempah Kadar FX"
- 2. Pilih Akaun Sumber untuk didebitkan daripada senarai akaun
- 3. Pilih jenis Penyenaraian Pasangan Mata Wang
- 4. Klik Lihat untuk menyenaraikan Penyenaraian Kadar FX. Kadar adalah sah untuk 60 Saat SAHAJA (rujuk Pemasa Hitung Mundur)
- 5. Pilih Kadar FX yang diingini untuk tempah iaitu Untuk menghantar USD TT dengan mendebit daripada akaun MYR, pilih "Kadar Bank Jual USDMYR"

#### FX and Money Market  $\rightarrow$  FX Rate Inquiry and Book  $\rightarrow$  Book Rate and Confirm  $\rightarrow$  Submit  $\rightarrow$  Result

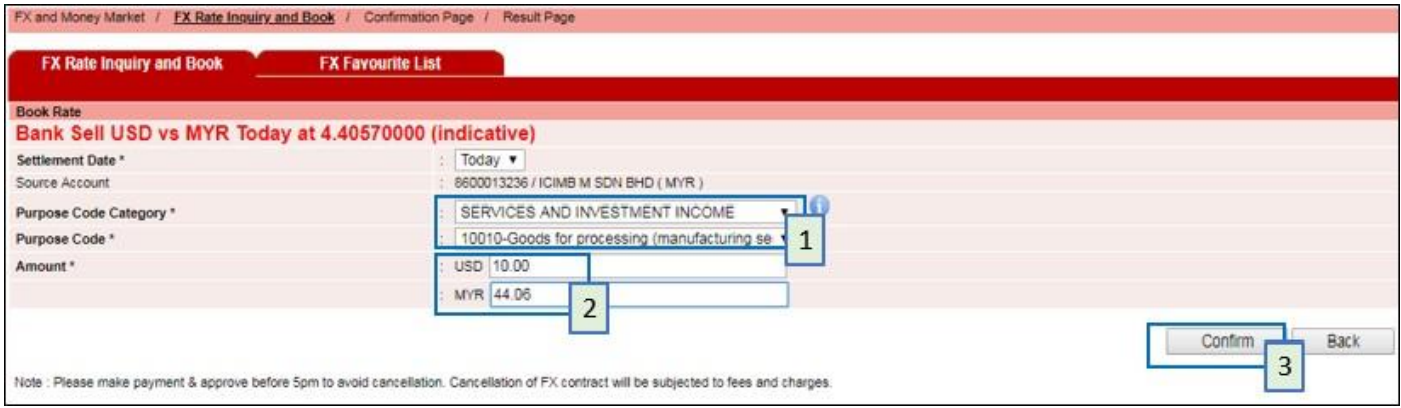

#### Isikan butiran kontrak:

- 1. Pilih "Kategori Kod Tujuan" dan "Kod Tujuan"
- 2. Masukkan amaun, dalam salah satu daripada amaun mata wang
- 3. Klik "Sahkan"

#### **Nota Penting:**

Kadar yang dipaparkan di sini adalah indikatif, dan dibawa dari skrin Pertanyaan Kadar FX ke Halaman Tempah Kadar dan Sahkan.

### **E CIMB BANK**

**E CIMBISLAMIC** 

Ex and Money Market  $\rightarrow$  Ex Rate Inquiry and Book  $\rightarrow$  Book Rate and Confirm  $\rightarrow$  Submit  $\rightarrow$  Result

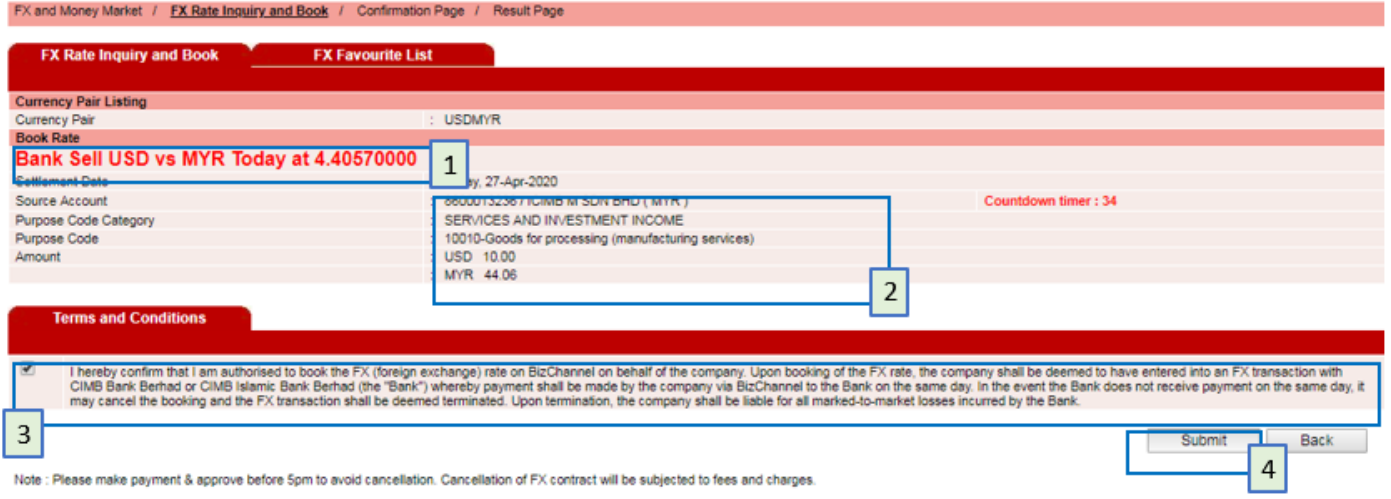

Tiket Kontrak yang lengkap akan ditunjukkan

- 1. Sahkan sebut harga Kadar [*Mata Wang Bank Jual vs Bank Beli*]
- 2. Sahkan maklumat kontrak
- 3. Baca "Terma dan Syarat" dan klik kotak semak jika anda bersetuju dengan terma
- 4. Klik Hantar. Kadar yang ditunjukkan adalah sah selama 60 Saat. Setelah tamat tempoh, anda perlu mengklik butang Kembali untuk kembali ke halaman " Tempah Kadar dan Sahkan".
- Setelah mengklik Hantar, skrin timbul muncul.
- Klik OK untuk meneruskan (jika klik Batal, skrin timbul akan disembunyikan)

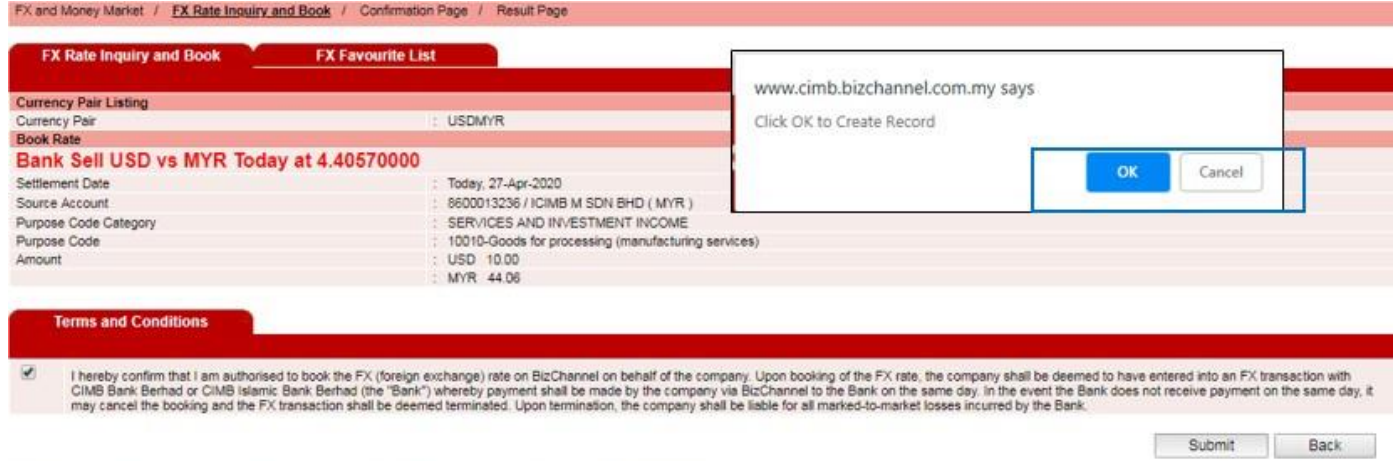

Note: Please make payment & approve before 5pm to avoid cancellation. Cancellation of FX contract will be subjected to fees and charges

#### **Nota Penting:**

Kadar yang dipaparkan di sini adalah muktamad.

### **E CIMB BANK**

#### Fx and Money Market  $\rightarrow$  Fx Rate Inquiry and Book  $\rightarrow$  Book Rate and Confirm  $\rightarrow$  Submit  $\rightarrow$  Result

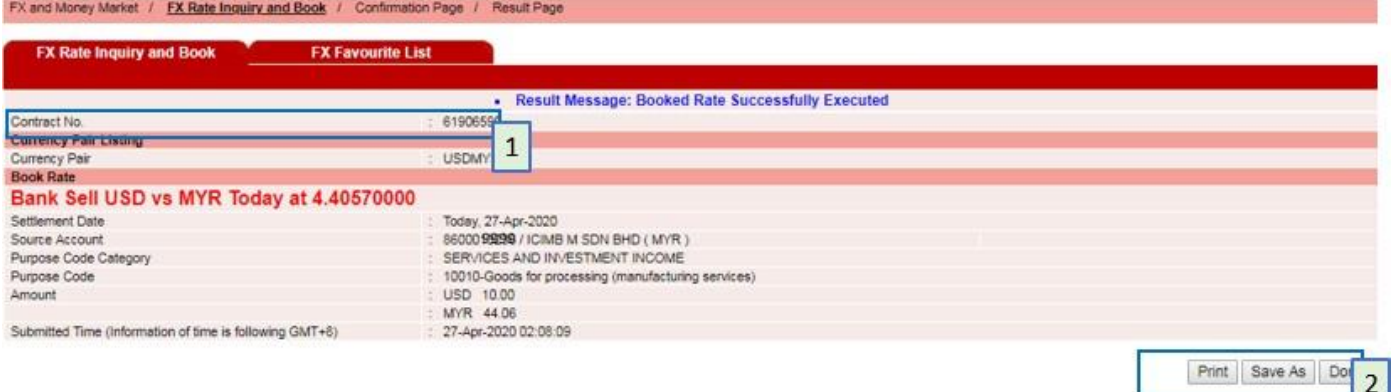

Note : Please make payment & approve before 5pm to avoid cancellation. Cancellation of FX contract will be subjected to fees and charges

- 1. Proses tempahan telah berjaya dan *Nombor Kontrak* dijana untuk rujukan anda.
- 2. Anda boleh mencetak, menyimpan atau kembali ke skrin sebelumnya.

#### **Nota Penting:**

Untuk mengelakkan pembatalan transaksi FX, pastikan pembayaran dibuat dan diluluskan sebelum masa penggalan transaksi. Sebarang pembatalan transaksi FX akan tertakluk pada kerugian yang ditandakan ke pasaran.

#### <span id="page-12-0"></span>**Bagaimana saya menggunakan kontrak FX untuk bayaran?**

- Apabila membuat bayaran menggunakan Kontrak FX, pilih "Kadar Kontrak" untuk Jenis Kadar
- Pilih No. Kontrak daripada senarai pilihan. Senarai pilihan akan memaparkan hanya Kontrak FX yang aktif atau digunakan sebahagiannya.
- Kod tujuan yang dipilih semasa tempahan Kontrak FX mestilah sama dengan kod tujuan pembayaran.
- Untuk pembayaran separa, Pemberi Kuasa perlu meluluskan sebelum pembuat boleh membuat bayaran separa seterusnya menggunakan Kontrak FX yang sama. Ini adalah untuk memastikan Kontrak FX tidak digunakan secara berlebihan dan mengelakkan pertindihan bayaran.
- Pemberi kuasa perlu memerhatikan masa penggalan transaksi dengan meluluskan pembayaran tepat pada masanya.

• Jika pemasa hitung mundur tamat tempoh sebelum anda mengklik Hantar, butang Kembali dipaparkan seperti yang ditunjukkan di bawah.

Ex and Money Market  $\rightarrow$  Ex Rate Inquiry and Book  $\rightarrow$  Book Rate and Confirm  $\rightarrow$  Submit  $\rightarrow$  Result

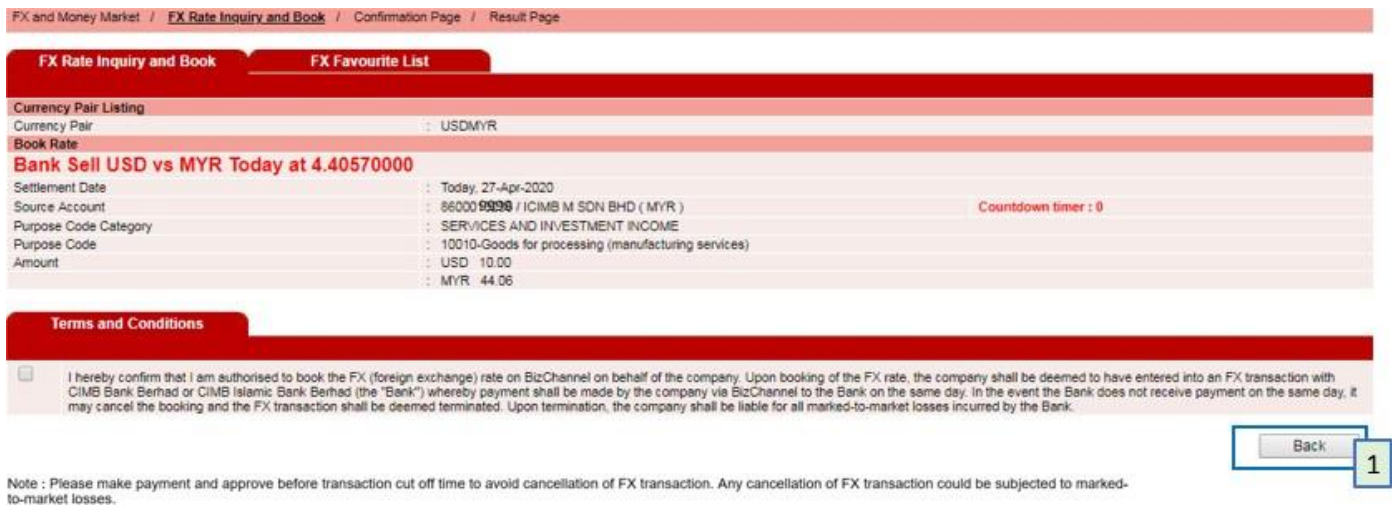

1. Klik butang Kembali untuk kembali ke halaman **Tempah Kadar** dan **Sahkan**.

# <span id="page-14-0"></span>**Penyenaraian Kontrak FX**

#### FX and Money Market  $\rightarrow$  FX Contract Rate Listing  $\rightarrow$  FX Contract Rate Search  $\rightarrow$  FX Contract Rate Details

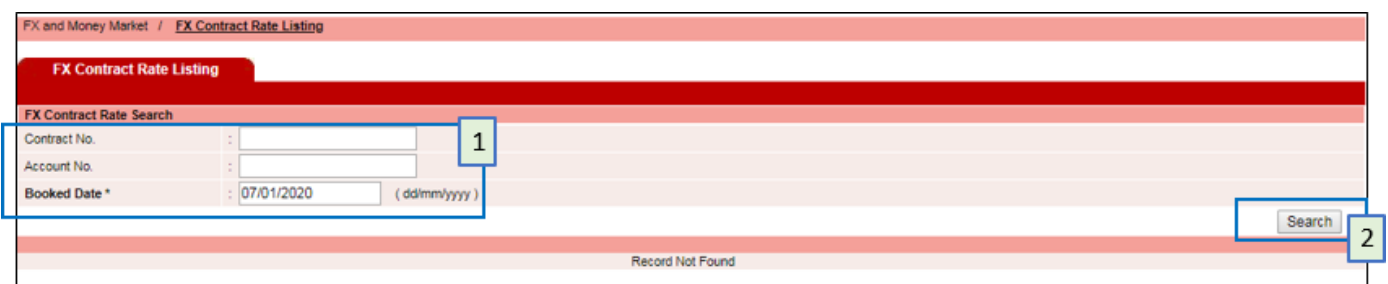

- 1. Masukkan mana-mana ruang kunci carian No Kontrak, No Akaun, Tarikh Ditempah.
- 2. Klik Butang "Carian".

#### FX and Money Market  $\rightarrow$  FX Contract Rate Listing  $\rightarrow$  FX Contract Rate Search  $\rightarrow$  FX Contract Rate Details

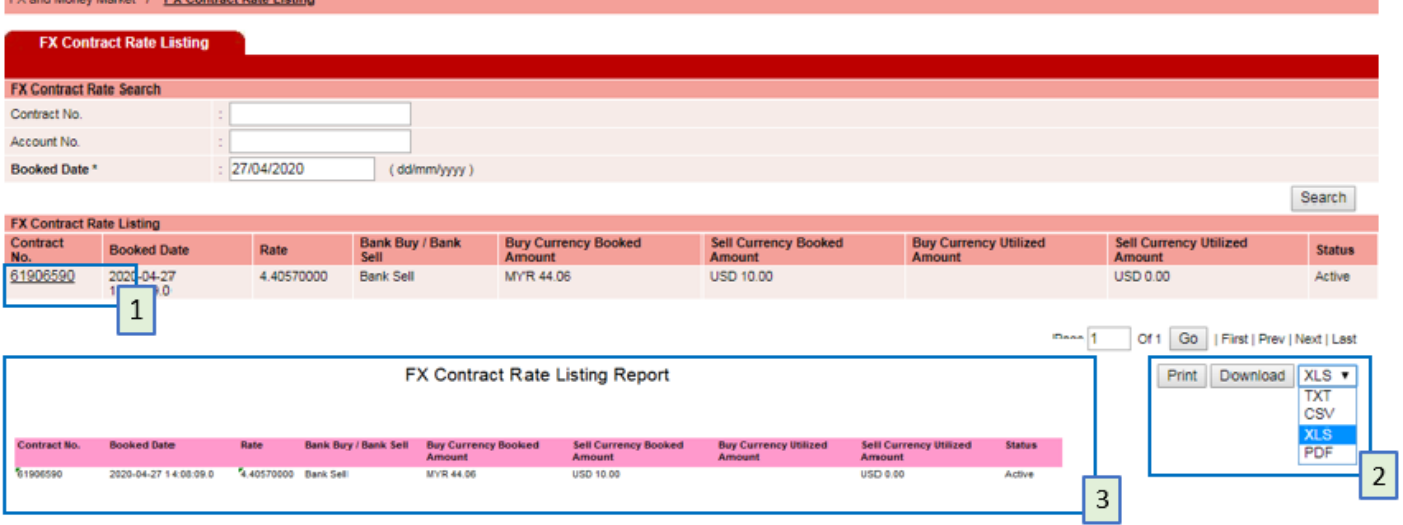

- 1. Klik pada pautan No. Kontrak untuk memaparkan halaman butiran
- 2. Klik "Cetak" untuk mencetak Penyenaraian Kontrak ATAU "Muat Turun" untuk menyimpan ke dalam format yang dipilih
- 3. Ini adalah contoh format muat turun XLS.

**E** CIMBISLAMIC

#### FX and Money Market  $\rightarrow$  FX Contract Rate Listing  $\rightarrow$  FX Contract Rate Search  $\rightarrow$  FX Contract Rate Details

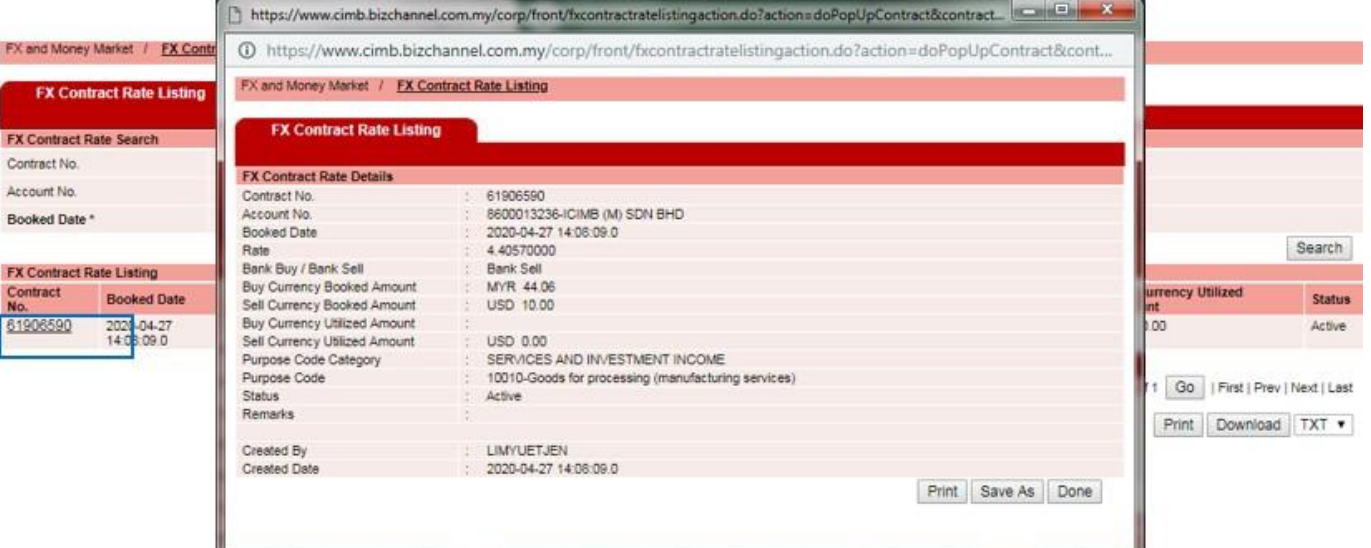

## <span id="page-16-0"></span>**Lampiran**

<span id="page-16-1"></span>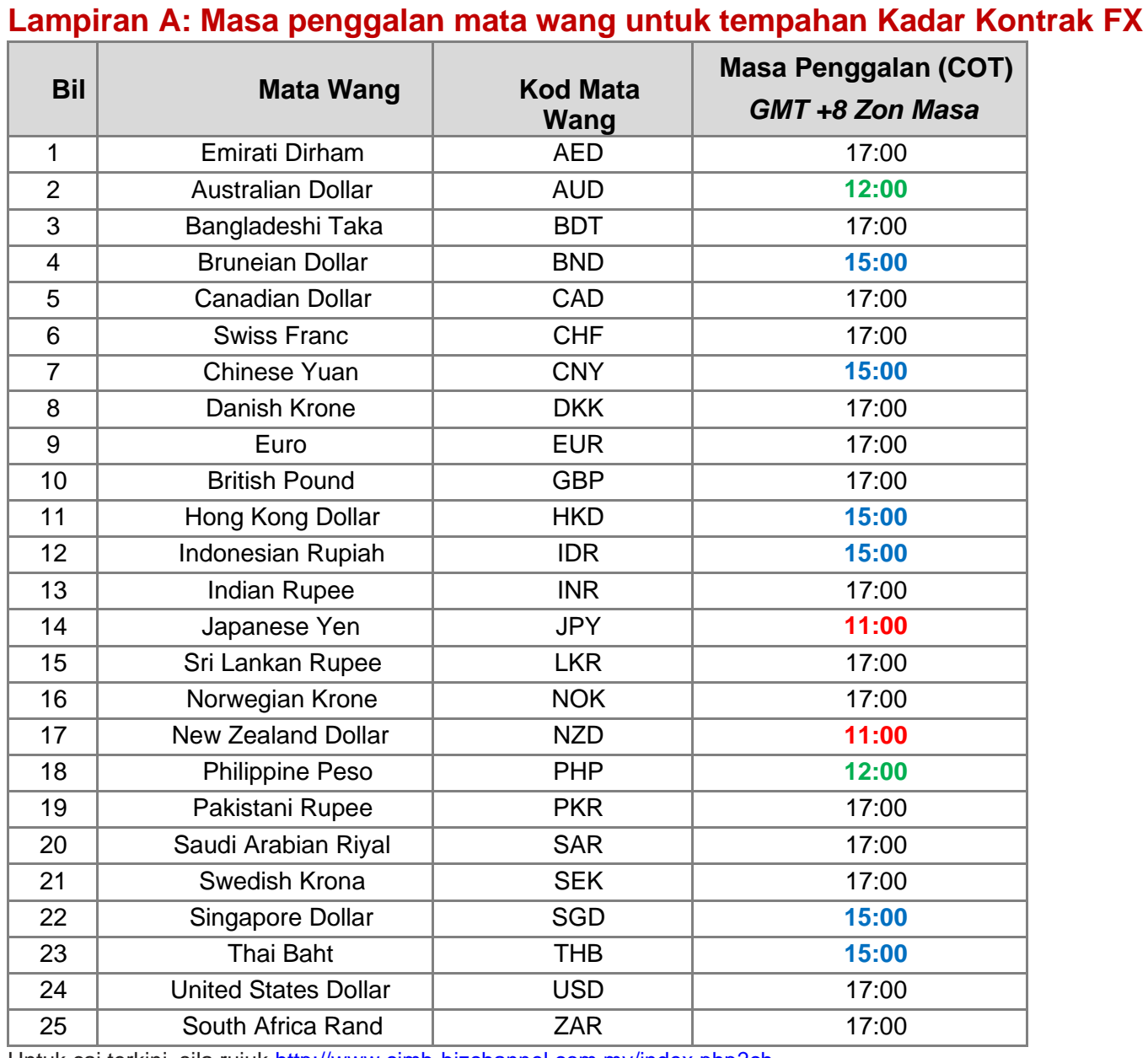

Untuk caj terkini, sila rujuk [http://www.cimb-b](http://www.cimb-bizchannel.com.my/index.php?ch=faq)izchannel.com.my/index.php?ch

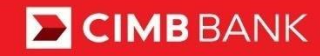

**E** CIMBISLAMIC

### <span id="page-17-0"></span>**Lampiran B: Status Kontrak FX**

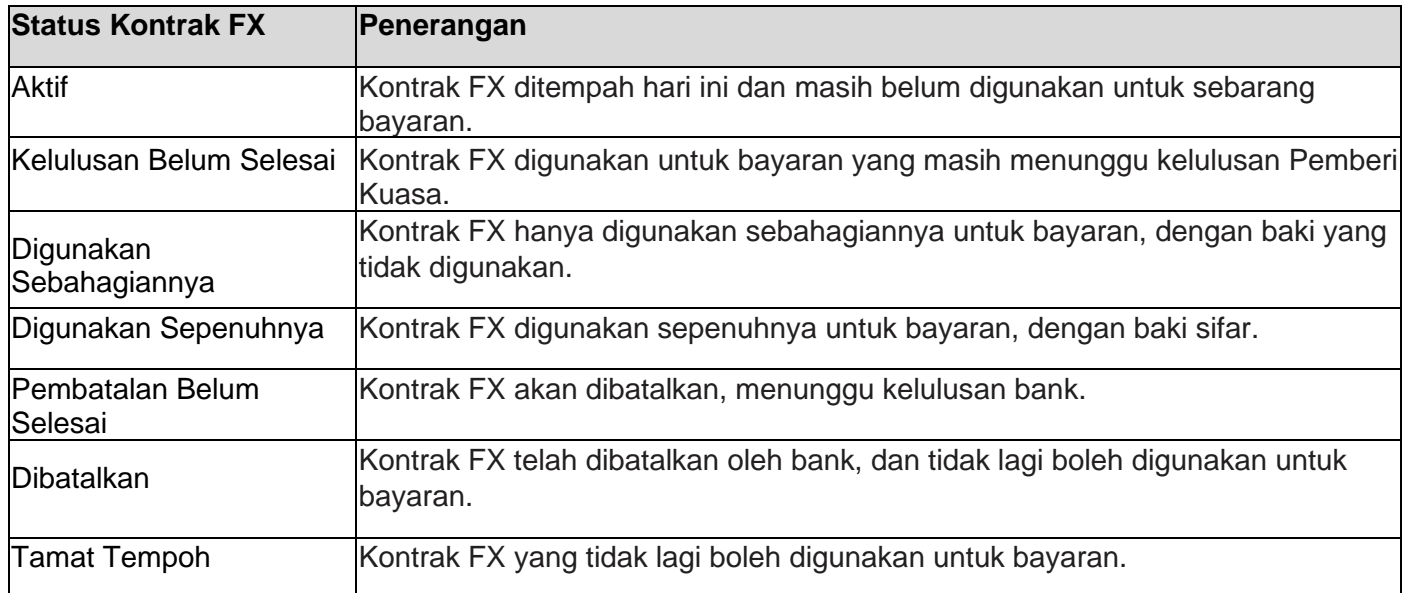

### **Versi Dokumen**

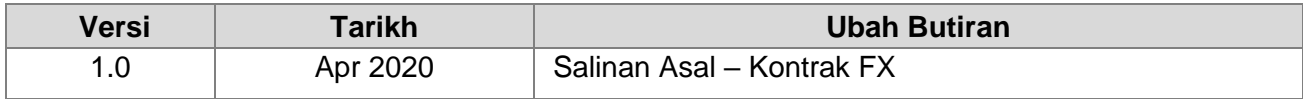